# Manuale Operativo Preventivi per Responsabili Nazionali e Locali

In questo documento viene illustrato il funzionamento e le modalità d'uso dell'applicativo web per i preventivi. Il presente manuale è indirizzato a responsabili nazionali e locali di progetto. L'applicativo è accessibile all'indirizzo web https://preventivi.dsi.infn.it utilizzando le credenziali AAI (mail, portale applicazioni) o certificato.

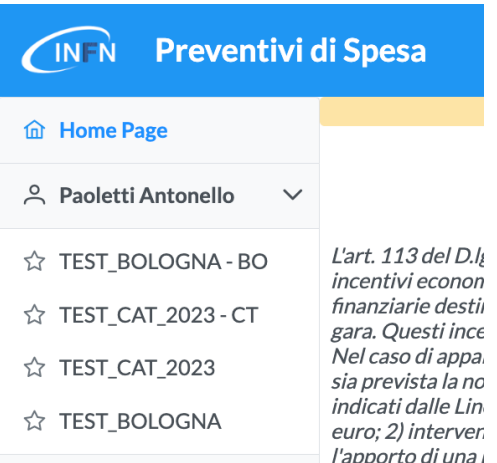

Il layout è costituito da un menu sulla sinistra con l'indicazione **dell'utente collegato** e la lista di operazioni possibili per i ruoli ricoperti.

Nel caso mostrato, sono riportati due riferimenti a nodi locali di progetto (operatività come responsabile locale) e due riferimenti a progetti (operatività come responsabile nazionale).

Cliccando sulla voce di interesse, sarà caricata nella parte destra dello schermo la visualizzazione locale o nazionale per il progetto (e la struttura) di riferimento.

## Operatività come Responsabile Locale di Progetto

Quest'area è organizzata in tre tab (raggiungibili dal menu orizzontale in alto) che riflettono i tre moduli locali del preventivo: Richieste economiche (EC2), FTE e servizi (EC7), Attività e allegati (EC2a). Cliccando sul tab di interesse sarà possibile muoversi fra le diverse aree.

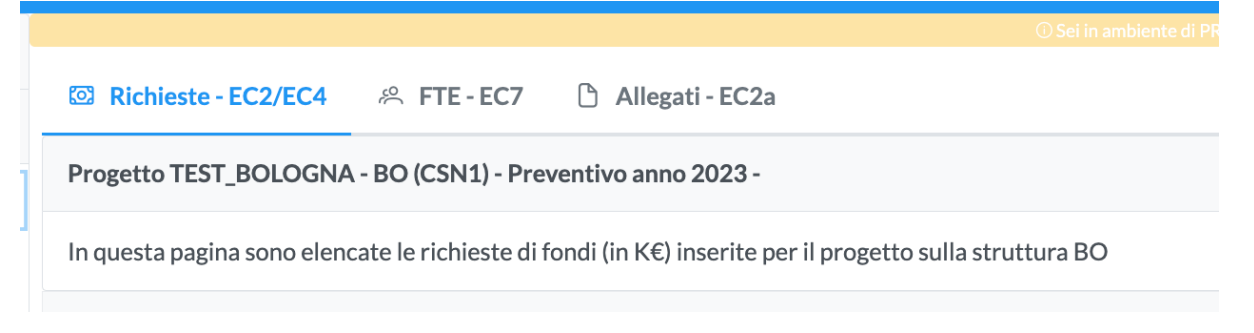

### Richieste Economiche

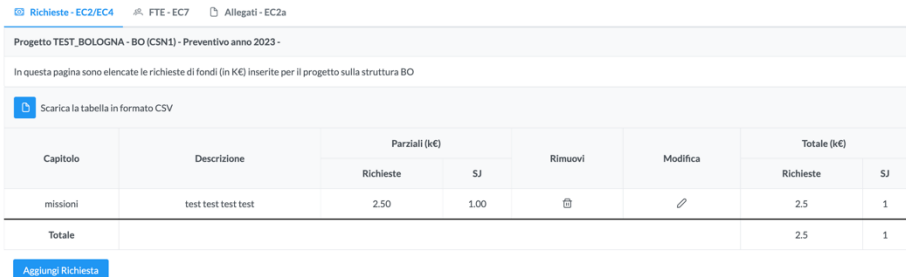

In questa pagina è possibile visualizzare e inserire/modificare richieste economiche per il nodo locale del progetto. Per inserire una nuova richiesta, cliccare sul tasto in fondo "Aggiungi Richiesta" per attivare la maschera di inserimento.

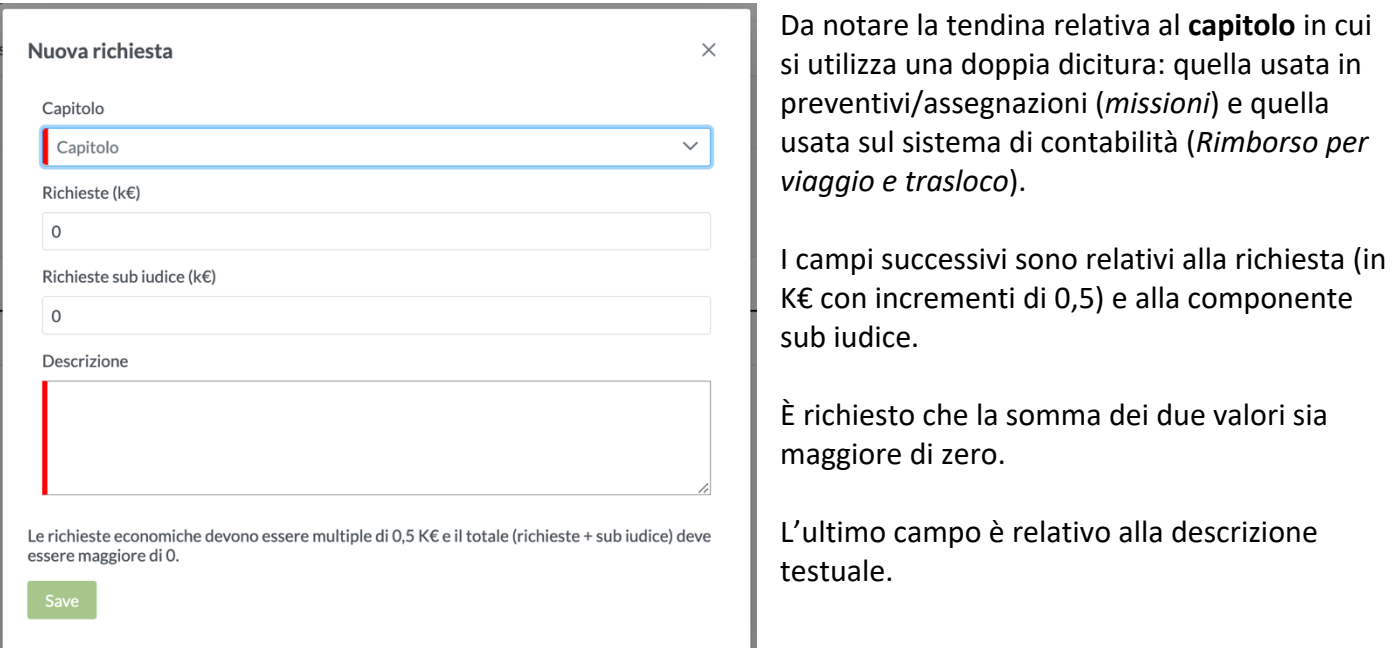

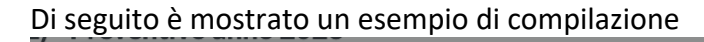

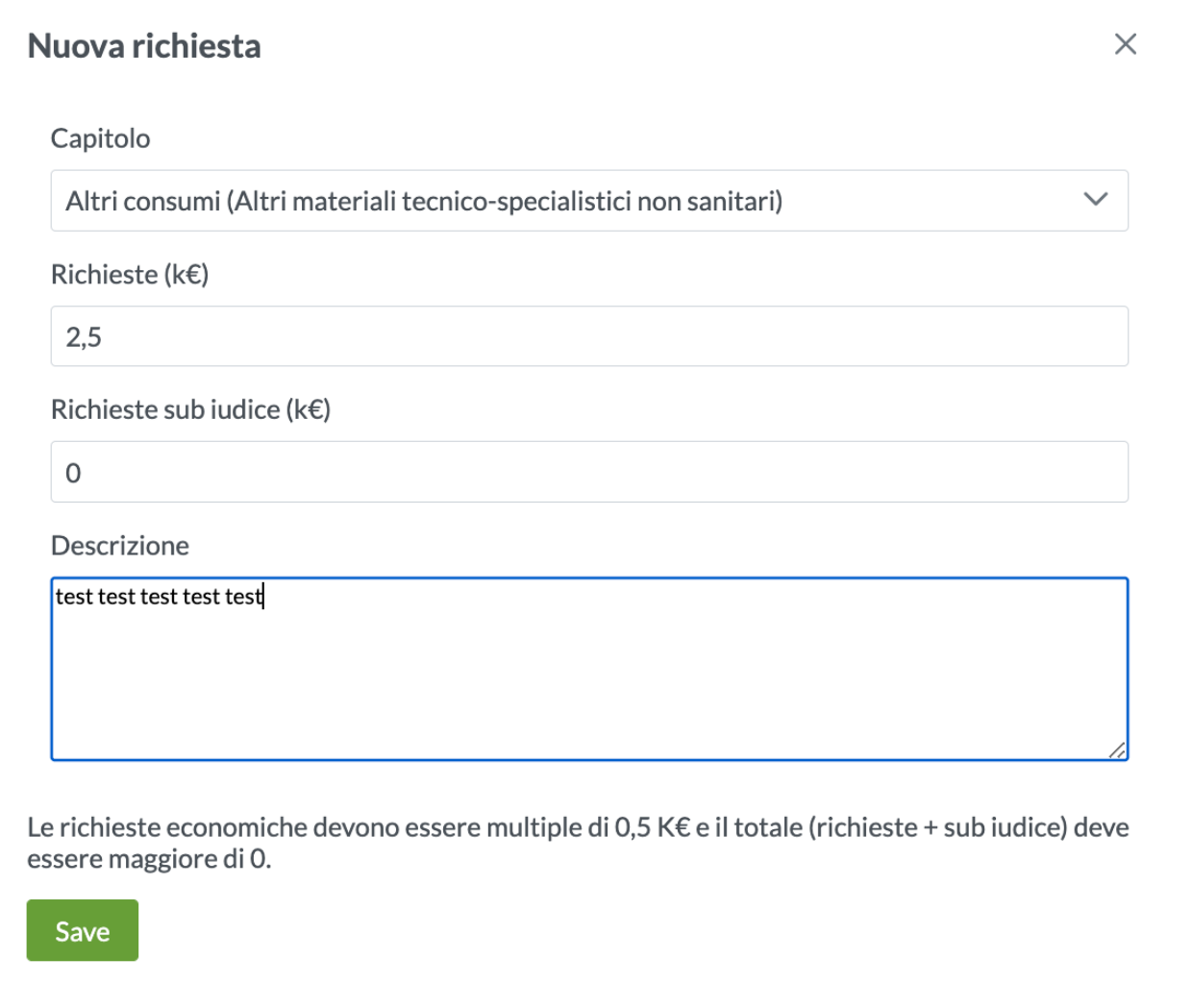

Dopo il click sul tasto "Save", se l'inserimento va a buon fine, il sistema dovrebbe mostrare la nuova richiesta nella lista del modulo EC2.

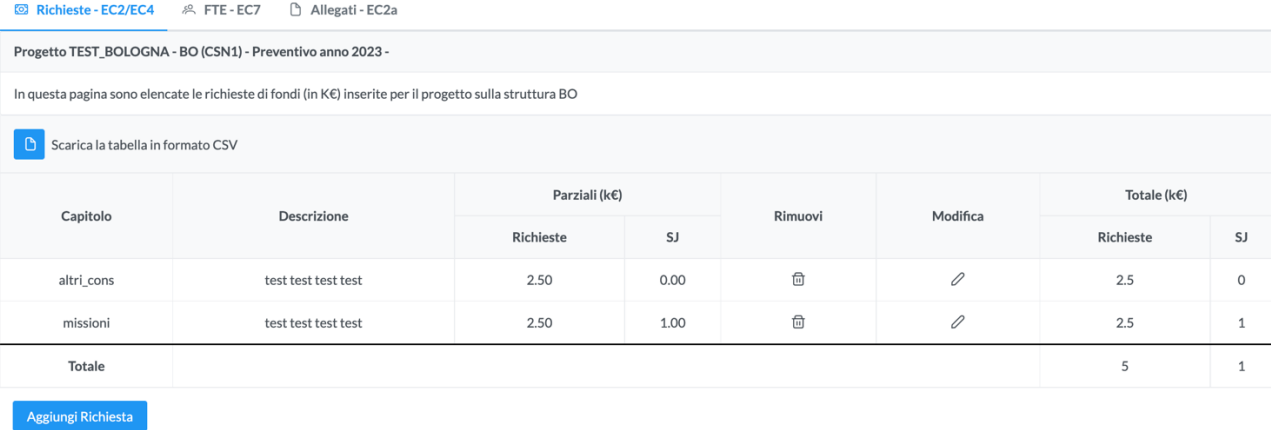

È sempre possibile per il responsabile locale la cancellazione o la modifica di una richiesta inserita.

## FTE

In questa pagina è possibile visualizzare la lista di anagrafiche con % di attività sul nodo locale di progetto. Queste informazioni sono definite dalla segreteria scientifica e/o dal coordinatore e occorre far riferimento a loro per eventuali modifiche. La pagina mostra anche le richieste in merito ai servizi locali di struttura e le eventuali note del direttore di struttura.

## Allegati

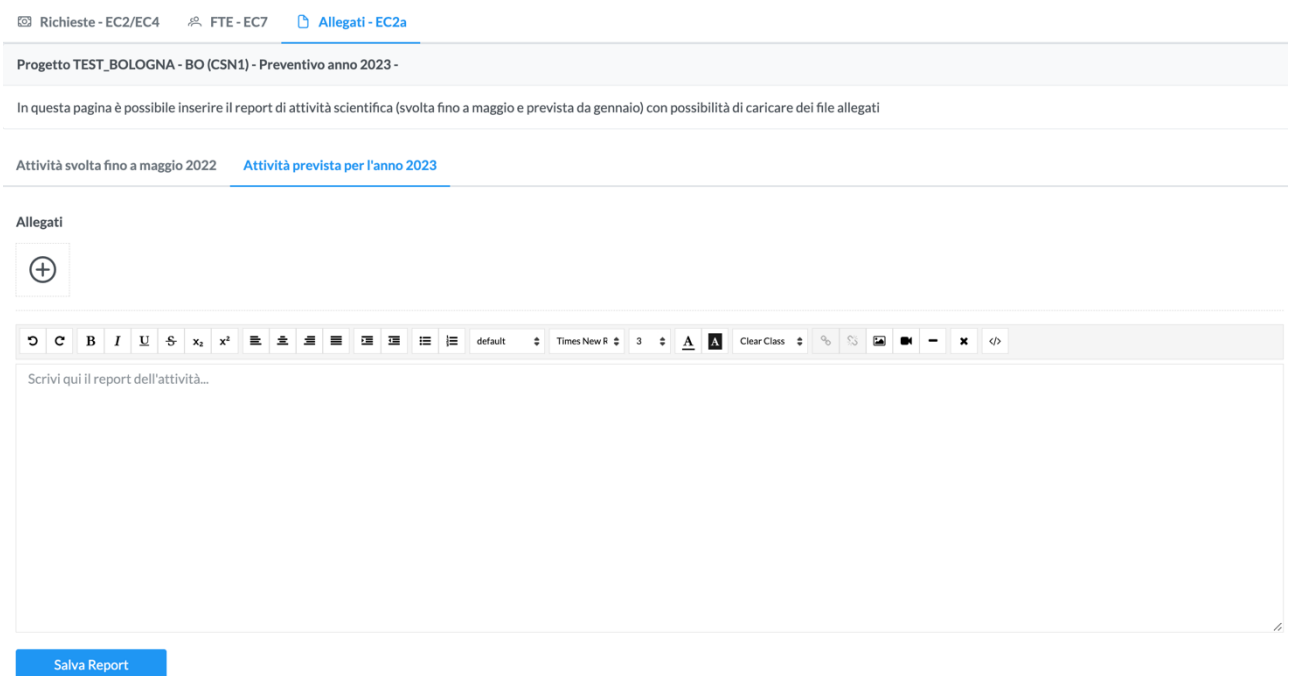

In questa pagina è possibile inserire un report di attività scientifica svolta dal nodo locale del progetto e un testo in merito all'attività prevista per l'anno di preventivo. È possibile allegare file PDF per entrambe le sezioni (svolta e prevista) cliccando sul tasto + (la dimensione massima è di 10 MB per file).

# Operatività come Responsabile Nazionale di Progetto

Quest'area è organizzata in sei tab (raggiungibili dal menu orizzontale in alto) che riflettono i moduli nazionali del preventivo: Descrizione Generale (EC1), Report Richieste (EC4), FTE di Progetto, Attività e allegati (EC5), Pianificazione (EC6) e Milestone (EC8). Cliccando sul tab di interesse sarà possibile muoversi fra le diverse aree.

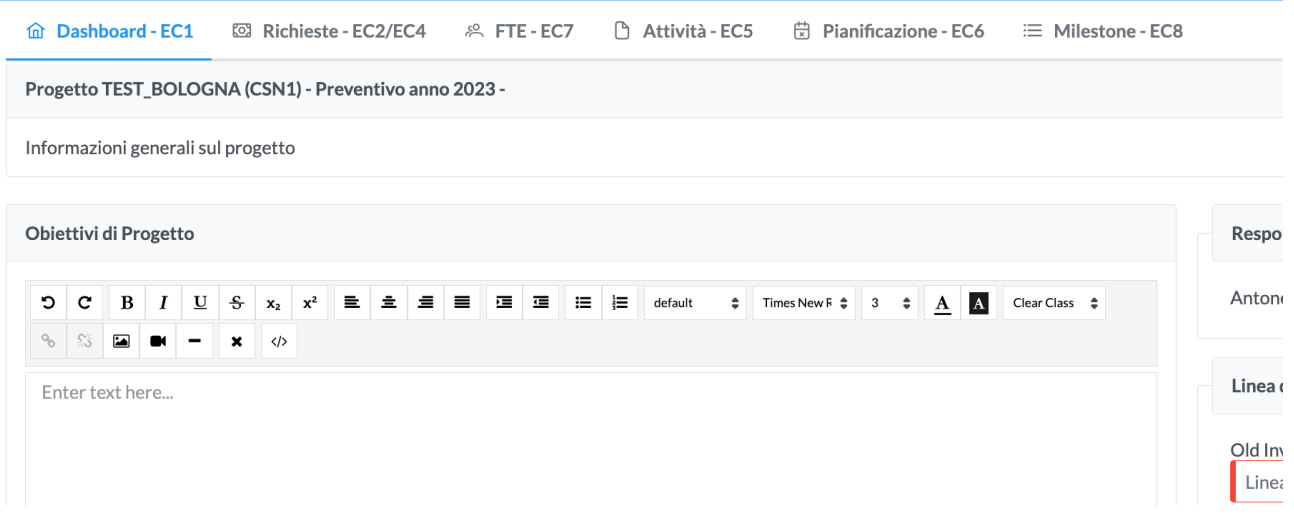

La dashboard di progetto permette di inserire una serie di informazioni descrittive generali sul progetto (come già visto sul consuntivo) a cui si aggiunge l'eventuale richiesta di partecipazione a call di CSN. È richiesta l'indicazione della linea di ricerca e degli obiettivi di progetto, oltre agli altri campi descrittivi. n Dashboard - EC1 ⊠ Richieste - EC2/EC4 A FTE - EC7 n Attività - EC5 n Pianificazione - EC6 E Milestone - EC8

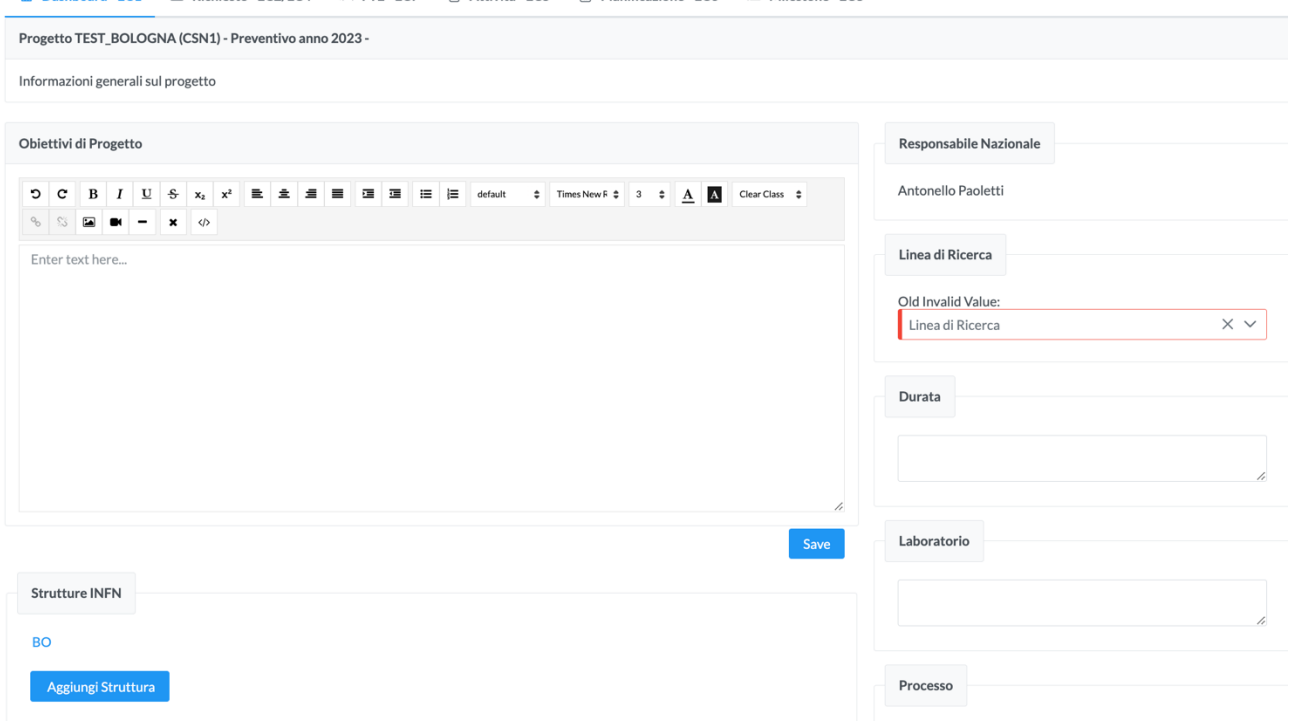

La pagina mostra le strutture partecipanti (dando la possibilità di accedere ai moduli locali) e permette al resp. nazionale l'aggiunta di ulteriori strutture cliccando sul tasto apposito in fondo alla lista. È richiesta l'indicazione della nuova struttura e del relativo responsabile locale.

## Richieste Economiche

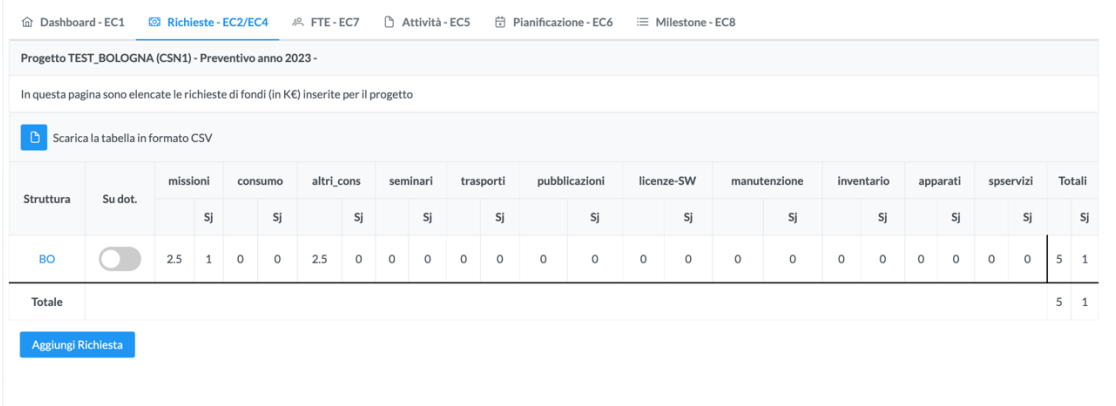

In questa pagina sono riportate tutte le richieste economiche, inserite per i nodi locali del progetto, aggregate per struttura. È possibile per il responsabile nazionale indicare l'eventuale allocazione di fondi su dotazione, operando sul tasto in corrispondenza della struttura di interesse.

È inoltre possibile per il resp. nazionale inserire richieste per conto dei singoli resp. locali (caso tipico di CSN4) tramite il tasto in fondo "Aggiungi Richiesta". Si rimanda al paragrafo del resp. locale per indicazioni sull'uso della maschera di inserimento.

### FTE

Dal tab "FTE" è possibile visualizzare la lista di anagrafiche con % di attività sul progetto. Queste informazioni sono definite dalla segreteria scientifica e/o dal coordinatore e occorre far riferimento a loro per eventuali modifiche.

## Allegati

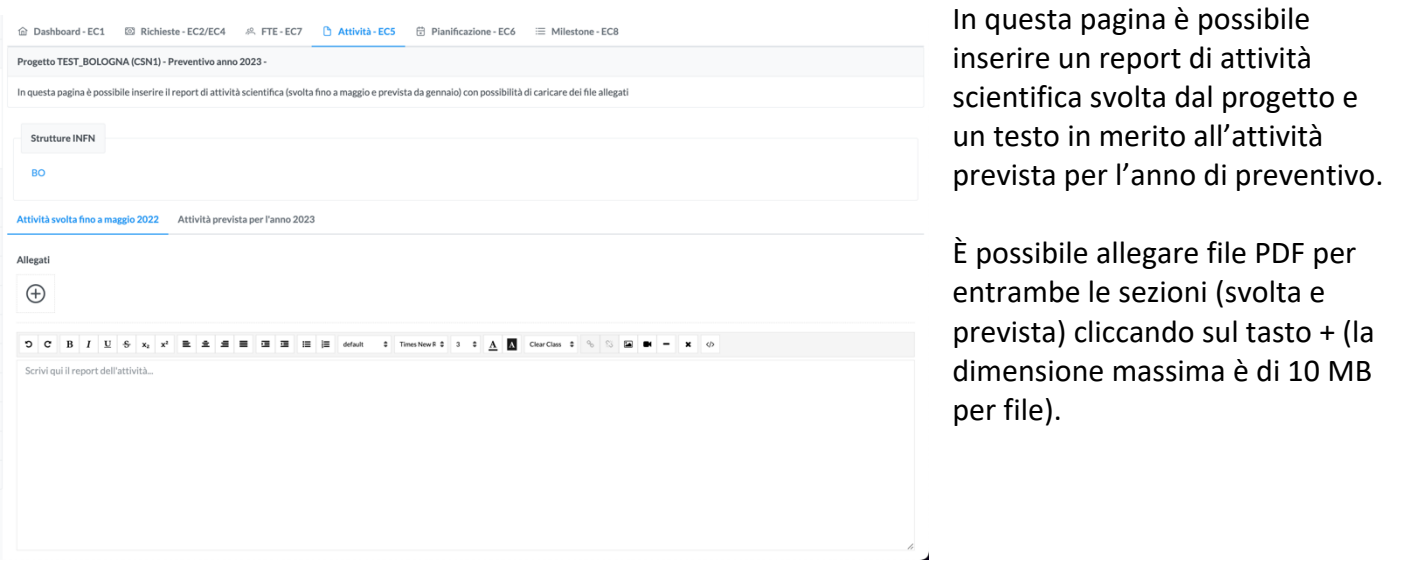

## Pianificazione

In questa pagina è possibile inserire informazioni in merito a richieste economiche e di personale sugli anni successivi all'anno di preventivo. Viene mostrato per default il primo anno ed è possibile aggiungerne degli altri cliccando sul tasto in fondo. Per ogni anno è possibile inserire richieste economiche con una riga per capitolo e richieste di personale (ricercatori e tecnologi) in termini di numero di persone e FTE.

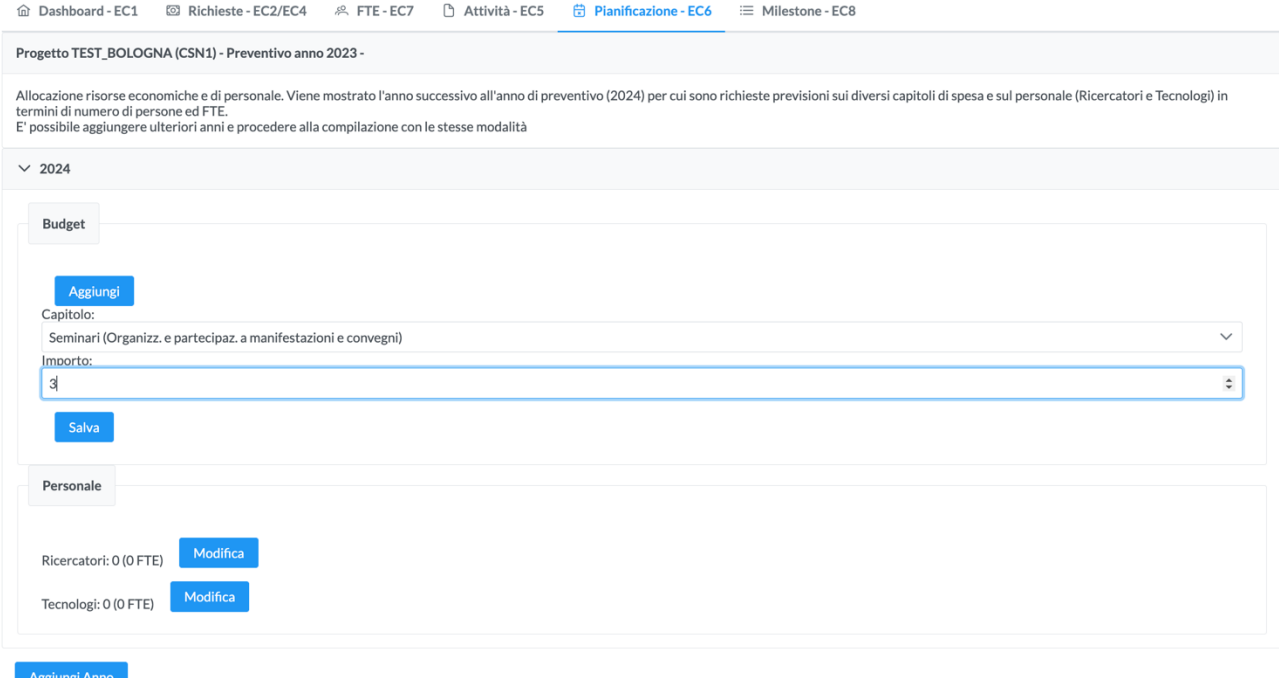

#### Milestone

In questa pagina è possibile inserire le milestone di progetto per l'anno in corso, cliccando sul tasto apposito in fondo alla pagina.

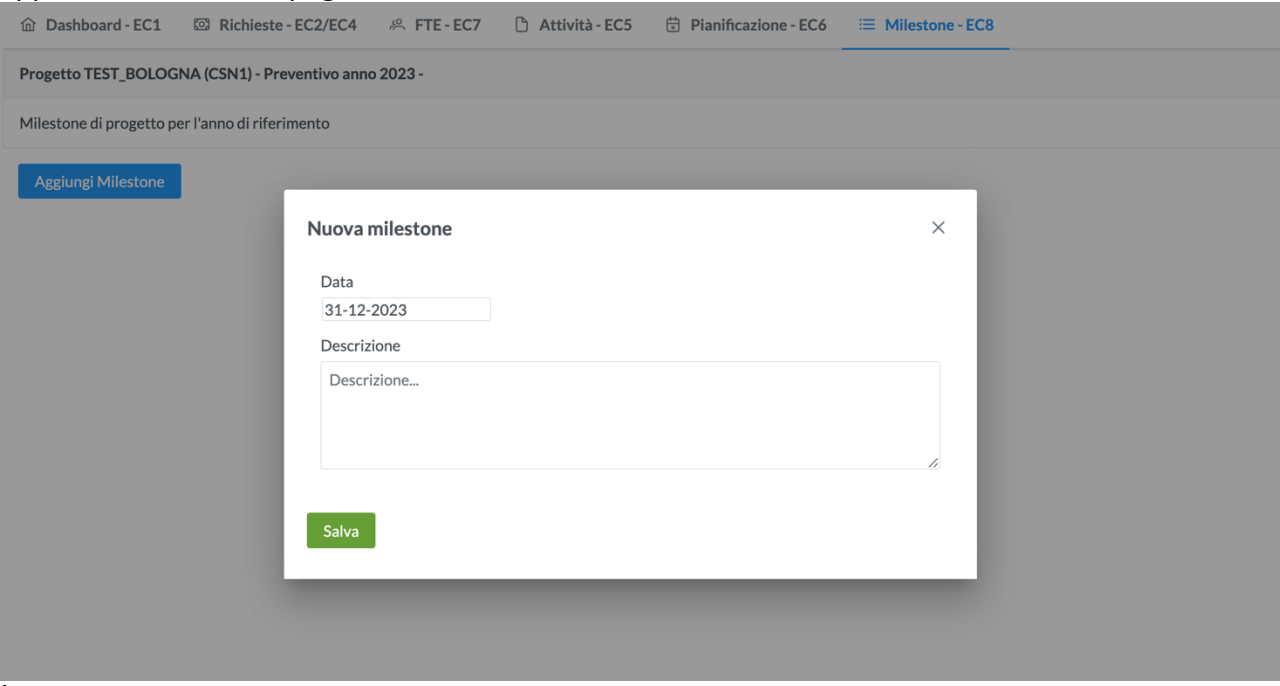

È richiesta la data di completamento (entro la fine dell'anno di preventivo) e una descrizione.